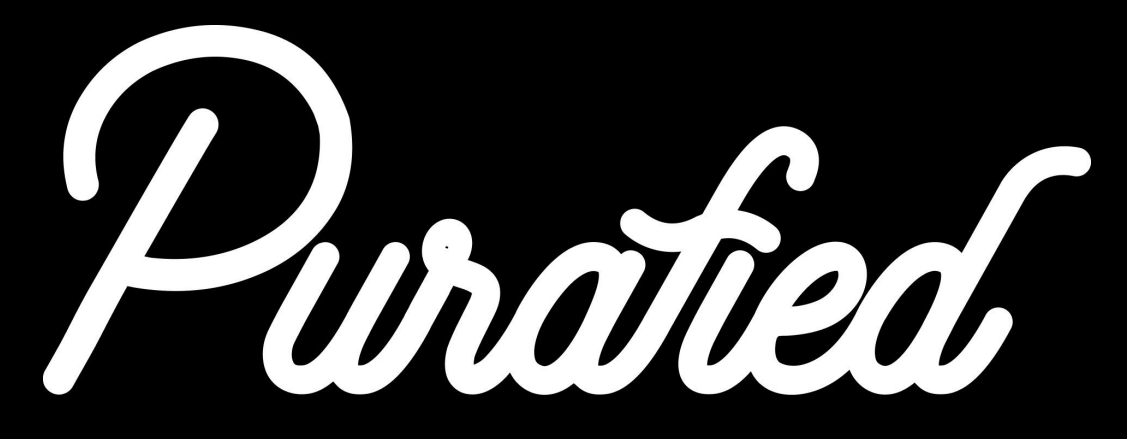

### **Micro Limiter Manual Ver 1.0.3**

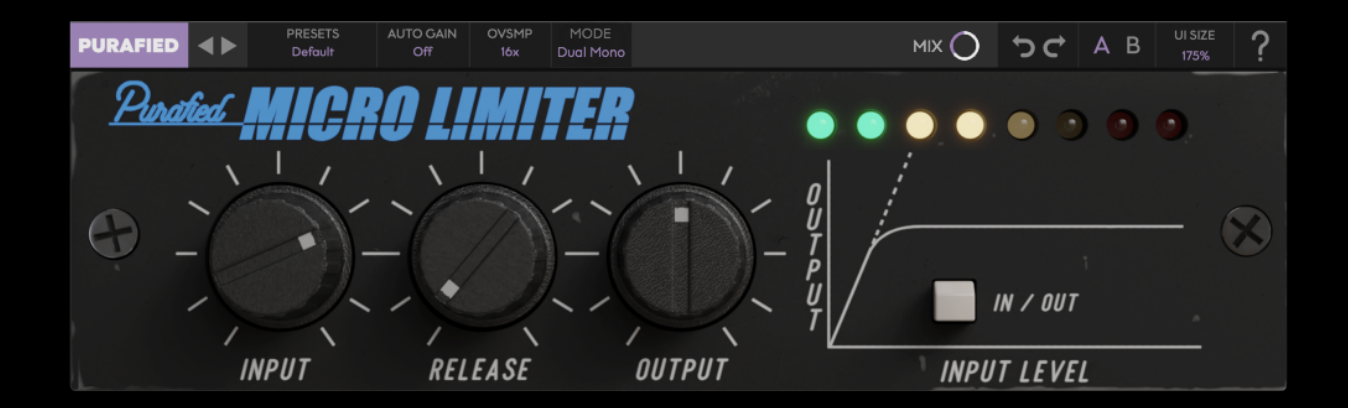

- **1. [Introduction](#page-1-0)**
- **2. [Setup](#page-2-0)**
	- **2.1 [Installation](#page-2-1)**
	- **2.2 Product [Registration](#page-3-0)**
	- **2.3 [Updating](#page-4-0)**
	- **2.4 [Uninstallation](#page-5-0)**
- **3. [Controls](#page-6-0)**
- **4. [Modeling](#page-8-0) details**
- **5. [Troubleshooting](#page-9-0)**

## **Purafied.com**

## **1. Introduction**

#### <span id="page-1-0"></span>**The biggest little compressor**

Despite being able to fit three of them in 1U of rack space, producer Sam Pura is running out of places to put these deceptively cruel soft-knee compressors. To remedy this, and as part of our personal mission to prove that size doesn't matter, we've modeled it in all its characterful intricacy so that no stereo channel can avoid its death grip. This is your sonic jackhammer for concrete wall mixes. Try it on anything you want to add pumpy, aggressive life to and find yourself addicted.

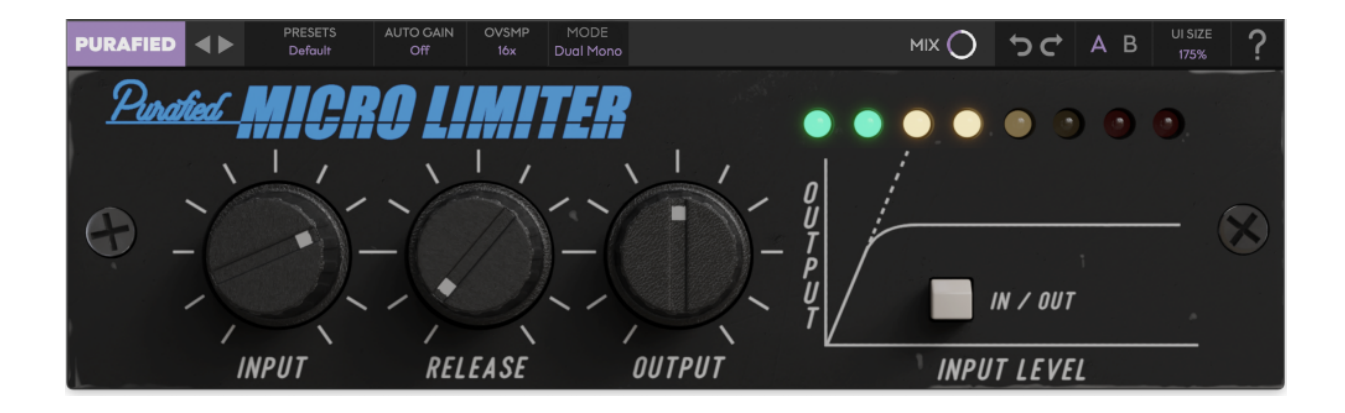

## **2. Setup**

### <span id="page-2-1"></span><span id="page-2-0"></span>**2.1 Installation**

**For Mac users:** The included installer should install the plugin's VST3, AU, and AAX formats automatically, you may need to restart your DAW to see the plugin listed.

**For Windows users:** The included installer places the plugins in the following places:

VST3: C:\Program Files\Common Files\VST3 AAX: C:\Program Files\Common Files\Avid\Audio\Plug-Ins

For alternative locations, drag the included plugin files to the folder directly.

If after restarting your DAW, you still don't see the plugin listed, **check your DAW's plugin folder settings**, and be sure that the plugin is in the proper location for your software.

## <span id="page-3-0"></span>**2.2 Product Registration**

When using the Micro Limiter for the first time, you will see the product registration screen, and if you have not yet purchased a license, here is where you can begin your trial period. Otherwise, enter your license key for the product and click the icon to the right of the text box to finish registration and enjoy your new tiny terror.

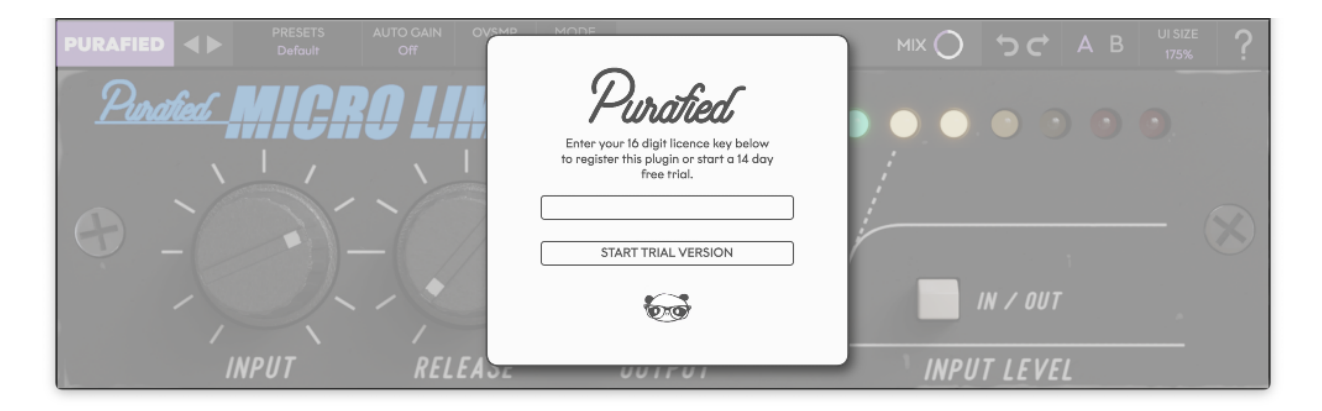

**During trial mode** you can still register at any time by clicking the **PURAFIED** logo in the top left, and opening the registration prompt from there.

**After your trial ends** you will go back to seeing the registration prompt every time you open an instance, and you will have to register the product to continue.

## <span id="page-4-0"></span>**2.3 Updating**

To keep your copy of the plugin up to date, click the **PURAFIED** logo in the top left, and then click **Check for updates**. If an update is available, click **Download now** to open the download page for the plugin. With this new version of the plugin, run the installers as described in **Chapter 2.1**, and replace your previous installation of the plugin. After you restart your DAW, checking for updates within the plugin should report that your **Plugin is up to date**.

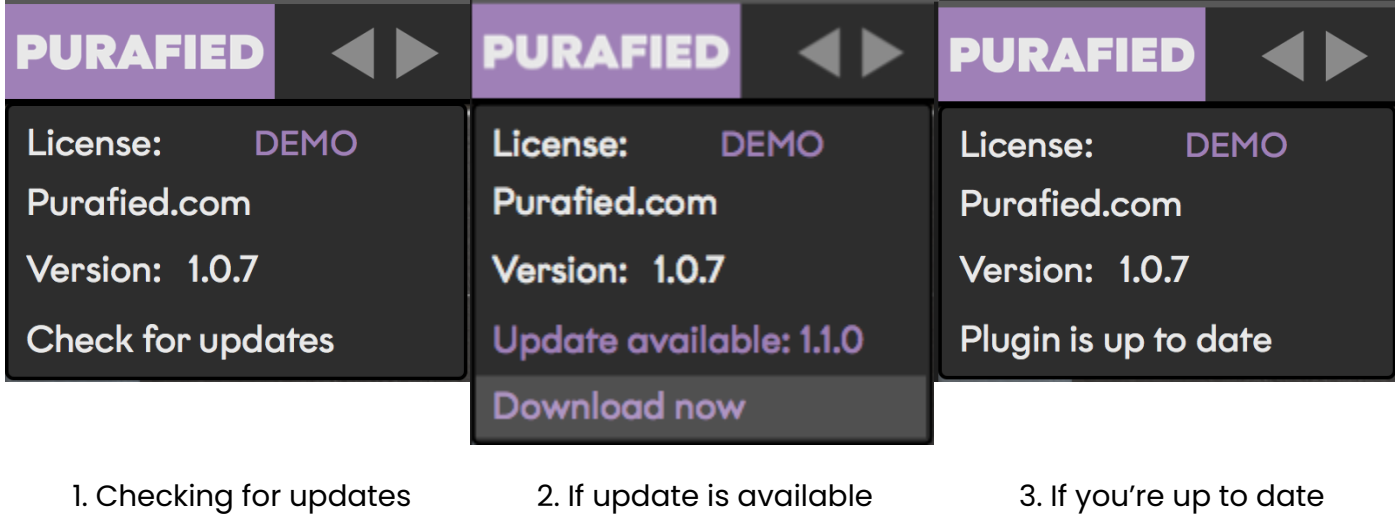

### <span id="page-5-0"></span>**2.4 Uninstallation**

**For Mac users:** Delete the plugin files from the following folders:

VST3: /Library/Audio/Plug-Ins/VST3/ AU: /Library/Audio/Plug-Ins/AU/ AAX: /Library/Application Support/Avid/Audio/Plug-Ins

The system Library folder should be listed within Macintosh HD, but if you have trouble finding your plugins, you can click **Go To Folder**, paste in one of the paths listed above, and click **Go** when you're finished.

**For Windows users:** Remove the plugins from the same place they were installed. The common locations are:

```
VST3:
      C:\Program Files\Common Files\VST3
AAX:
      C:\Program Files\Common Files\Avid\Audio\Plug-Ins
```
**If you don't find anything, or still see them in your DAW, check the plugin folder locations for your DAW.**

# **3. Controls**

<span id="page-6-0"></span>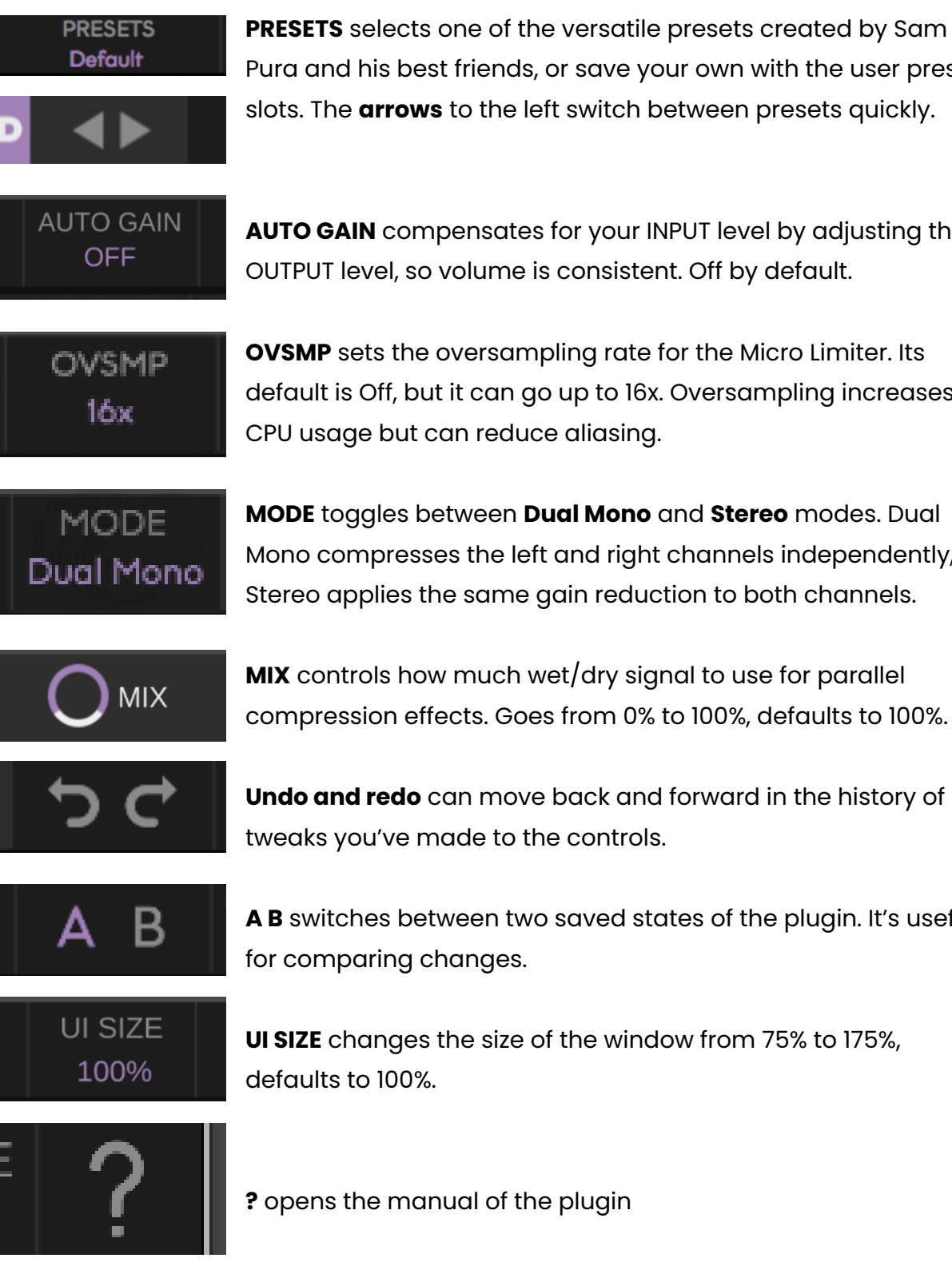

**PRESETS** selects one of the versatile presets created by Sam Pura and his best friends, or save your own with the user preset slots. The **arrows** to the left switch between presets quickly.

**AUTO GAIN** compensates for your INPUT level by adjusting the OUTPUT level, so volume is consistent. Off by default.

**OVSMP** sets the oversampling rate for the Micro Limiter. Its default is Off, but it can go up to 16x. Oversampling increases CPU usage but can reduce aliasing.

**MODE** toggles between **Dual Mono** and **Stereo** modes. Dual Mono compresses the left and right channels independently, Stereo applies the same gain reduction to both channels.

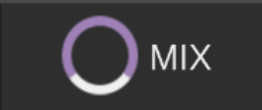

**MIX** controls how much wet/dry signal to use for parallel compression effects. Goes from 0% to 100%, defaults to 100%.

**A B** switches between two saved states of the plugin. It's useful for comparing changes.

**UI SIZE** changes the size of the window from 75% to 175%, defaults to 100%.

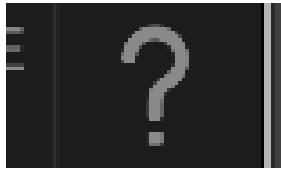

**?** opens the manual of the plugin

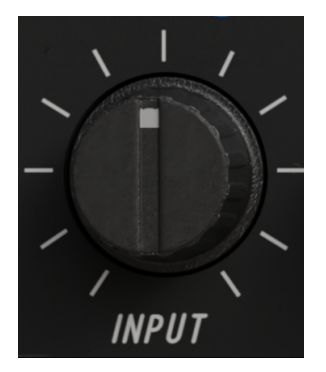

**INPUT** controls the input gain of the signal before it hits the compression stage. Default is 0dB, range is -10dB to +10dB.

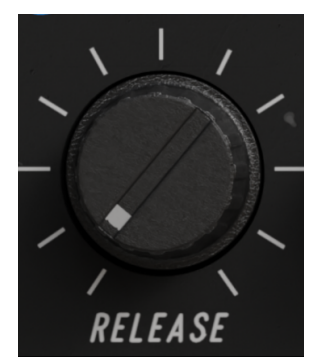

**RELEASE** controls the release time of the compression model. Higher values work well to push a sound further back in the mix. Goes from 0 to 10, defaults to 0.

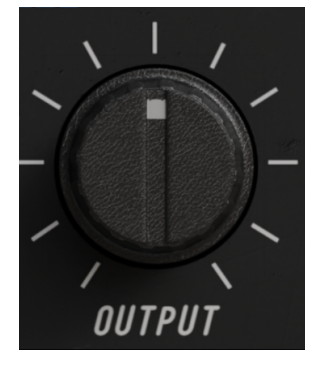

**OUTPUT** controls the output gain of the signal **after** it hits the compression stage. Default is 0dB, range is -10dB to +10dB. Note: This control is set automatically when auto gain is enabled. Changing it **disables** auto gain.

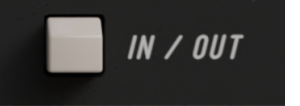

**IN / OUT** toggles bypass on the plugin. Defaults to In.

#### **TIP: Shift-click a knob to type its value in directly!**

# **4. Modeling details**

<span id="page-8-0"></span>The Micro Limiter is modeled after a 1/3rd rack stereo compressor that has held producer Sam Pura captivated by its uniquely violent obliteration of signal. In order to properly tame the micro limiter, Sam selected his most precious and alchemically powerful unit for modeling, well aware of the fact that he would be forced to physically send it to Ed Lucciola for in-person character analysis. With great care, and a lingering fear of angering the compressor in doing so, he packaged the one-of-a-kind unit for the postal service, who initially would not accept the package due to concerns with liability for losing or damaging the artifact. After neurotically monitoring the tracking updates from San Francisco to Toronto for days, both Ed and Sam confirmed that the unit had arrived in the same condition it had been sent, soothing Ed's concerns that it had shrunk during shipping. Soon after, Ed's modeling incantations began with a deliberate and focused pace.

What you see is what you get with this model, everything is accurately duplicated from the original unit at The Panda Studios, including the program-dependent internals that give it an irreplaceable sound. Our added touches are primarily focused on ease-of-use with an auto gain switch, parallel mix knob, and dual mono option in addition to the preset options you've come to expect from modern plugins. Aside from that, though, you're working with an unlimited number of authentic channels of this mini monster.

# **5. Troubleshooting**

- <span id="page-9-0"></span>1. Be sure to re-read through the **Setup** section of this manual just in case
- 2. Check the **[Purafied](https://purafied.com/pages/faq) FAQ** to see if your issue is already listed
- 3. If not, contact **[panda@purafied.com](mailto:panda@purafied.com)** with your plugin version (click the **PURAFIED** logo in the top left to find this), the details of the issue, and the steps to reproduce it.